# **School District of Philadelphia MWBE MWBE Payments**

# *Guidelines*

Accessing the Payments function of the MWBE System is integral in ensuring that the MWBE commitment for your contracts with SDP are tracked properly.

- Entering a Payment alerts the Sub-Prime Supplier you are paying that they should be expecting funds.
- Acknowledging a payment alerts your Prime that you have received or are disputing a payment.
- Tracking a Payment allows you to see which payments you've made to which Sub-Prime Suppliers or how much you've been paid by Prime Suppliers.

# *Enter a Payment*

1. While on the Springboard, click the *Supplier Portal* **icon**.

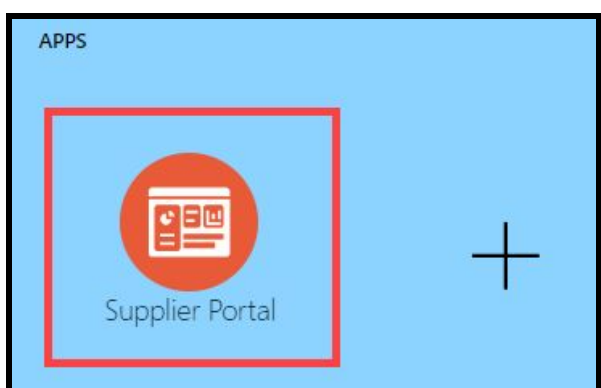

2. When the Supplier Portal has loaded, click on the *Manage MWBE Payments* **Link** in the Tasks Pane on the left hand side of the screen.

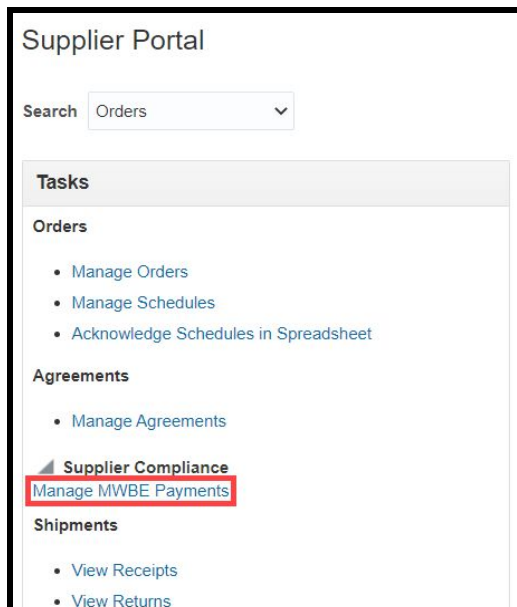

3. The MWBE Homepage will load. From here you can access the Payments page by clicking the *Record Payments* **icon**.

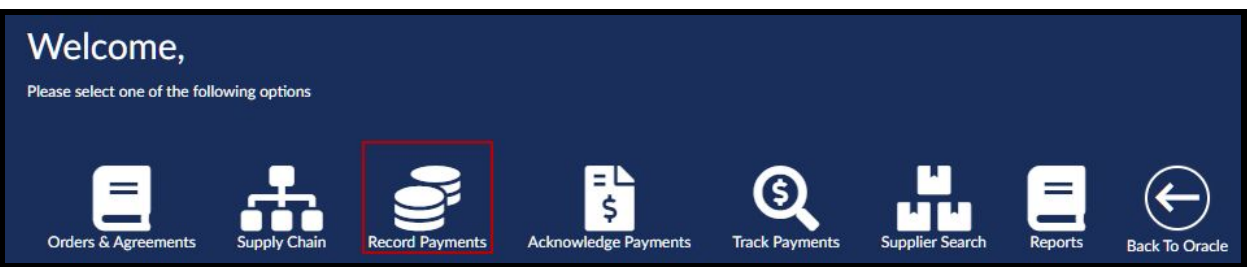

4. Choose the Purchase Order or Purchase Agreement for which you'd like to enter a payment from the *SDP PO* **drop down**.

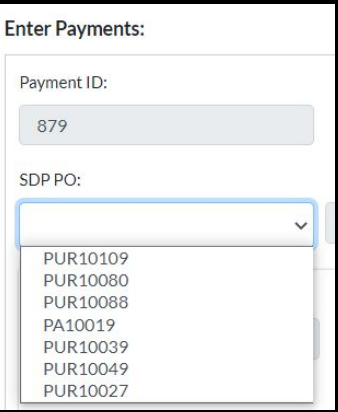

### 5. Enter the following information

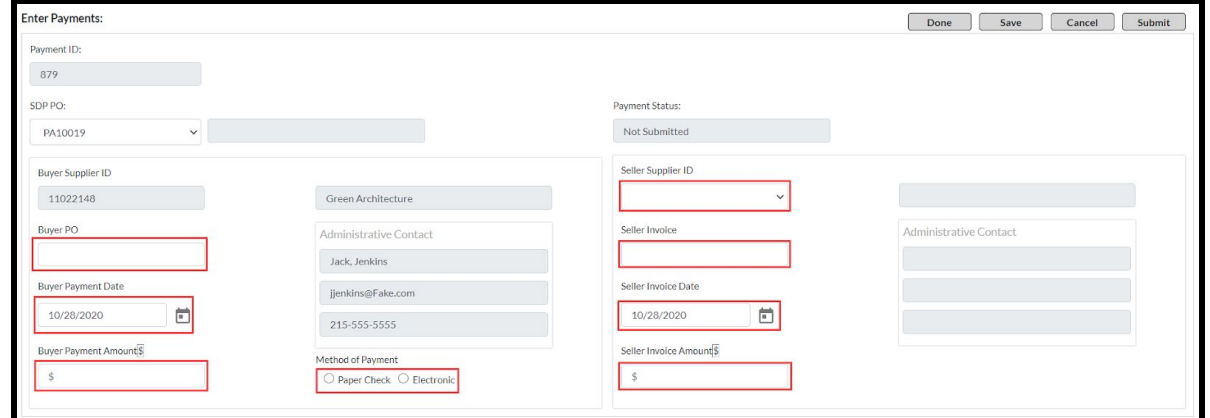

- a. Buyer PO
- b. Buyer Payment Date
- c. Buyer Payment Amount
- d. Method of Payment
- e. Seller Supplier ID
- f. Seller Invoice
- g. Seller Invoice Date
- h. Seller Invoice Amount
- 6. Click *Submit* to submit your payment.

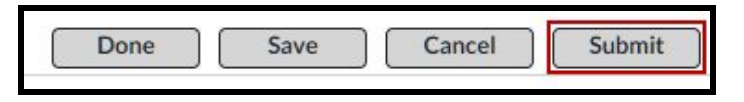

7. An Alert will be generated for the Supplier to whom you have made a Payment.

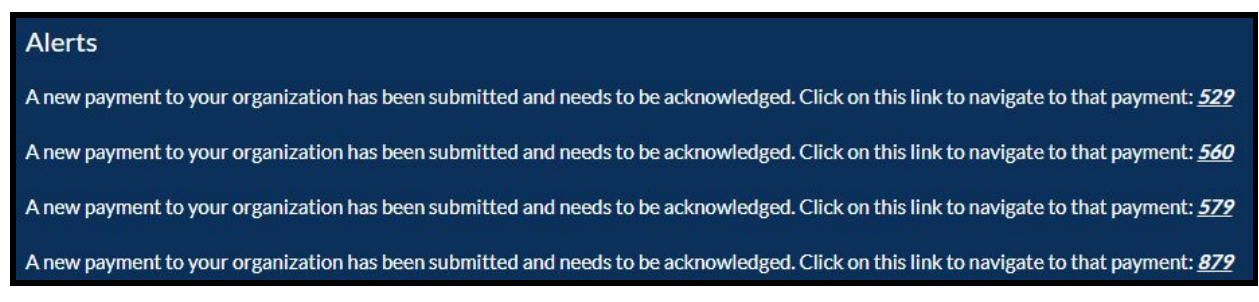

## *Acknowledge a Payment*

1. While on the Springboard, click the *Supplier Portal* **icon**.

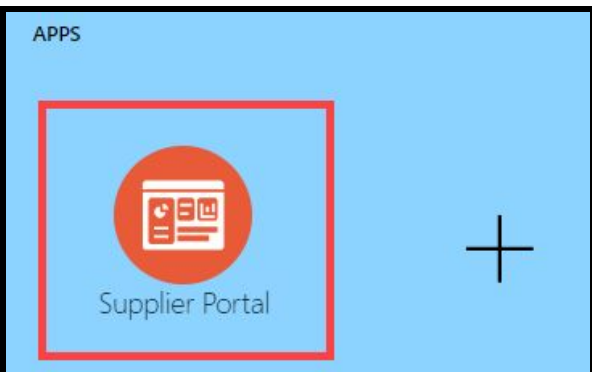

2. When the Supplier Portal has loaded, click on the *Manage MWBE Payments* **Link** in the Tasks Pane on the left hand side of the screen.

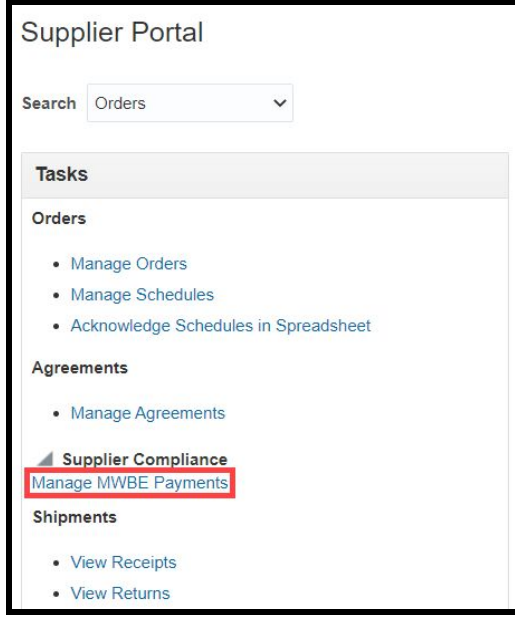

3. The MWBE Homepage will load. From here you can access the Payments page by clicking the *Acknowledge Payments* **icon**.

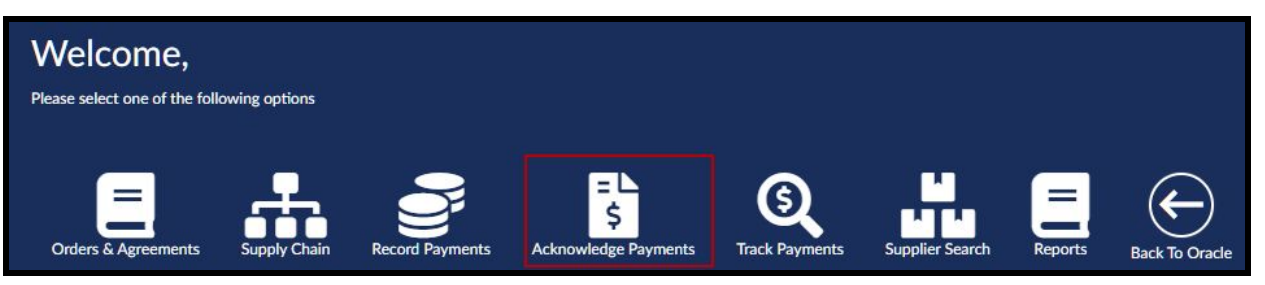

- a. Alternatively, you can click on the *Alert* for the Payment which you would like to acknowledge.
	- i. If you access your Payment this way **skip to Step 7**.

#### **Alerts**

A new payment to your organization has been submitted and needs to be acknowledged. Click on this link to navigate to that payment: 529 A new payment to your organization has been submitted and needs to be acknowledged. Click on this link to navigate to that payment: 560 A new payment to your organization has been submitted and needs to be acknowledged. Click on this link to navigate to that payment: 579 A new payment to your organization has been submitted and needs to be acknowledged. Click on this link to navigate to that payment: 879

4. Choose your SDP Purchase Document from the *SDP Purchase Document* **drop down**.

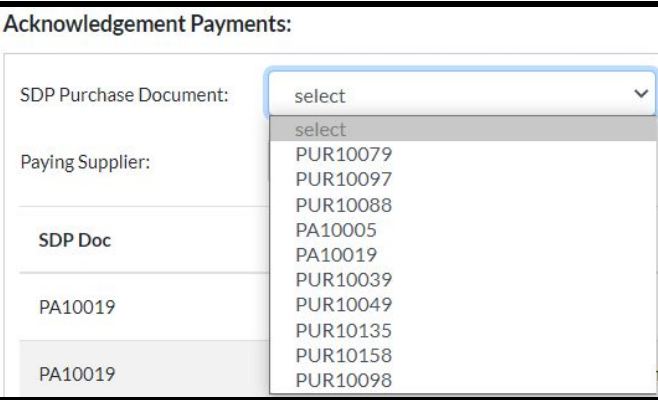

5. Choose the Supplier from whom you've received a payment from the *Paying supplier* **drop down**.

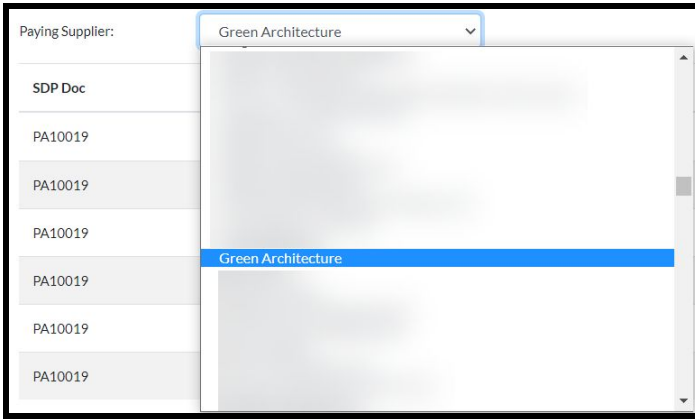

### 6. Click *Search*.

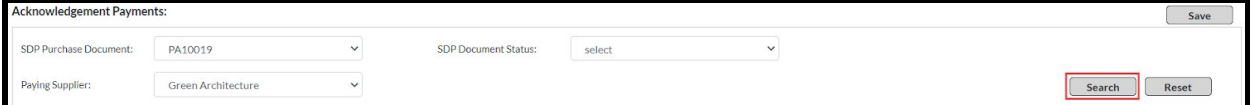

7. In line with the payment you'd like to acknowledge, choose the correct status from the *Pay Status* **drop down**.

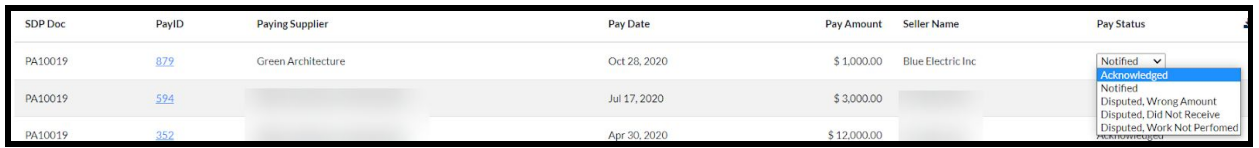

a. If you wish to dispute a payment for any reason, select the reason here.

#### 8. Click *Save*.

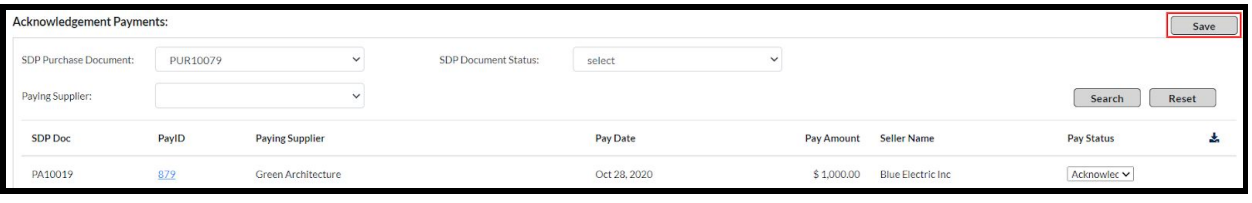

### 9. Your *Pay Status* will now show as Acknowledged.

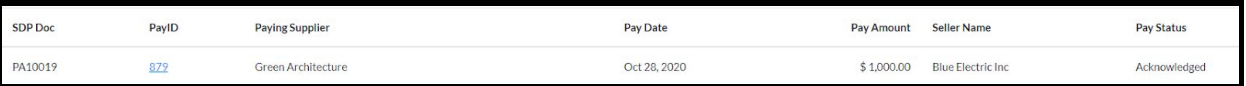

### *Track a Payment*

1. While on the Springboard, click the *Supplier Portal* **icon**.

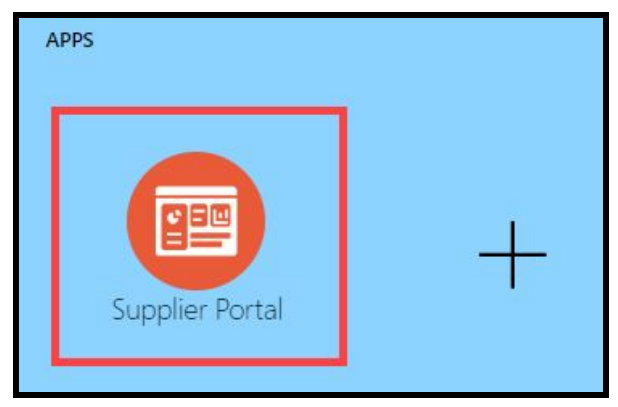

2. When the Supplier Portal has loaded, click on the *Manage MWBE Payments* **Link** in the Tasks Pane on the left hand side of the screen.

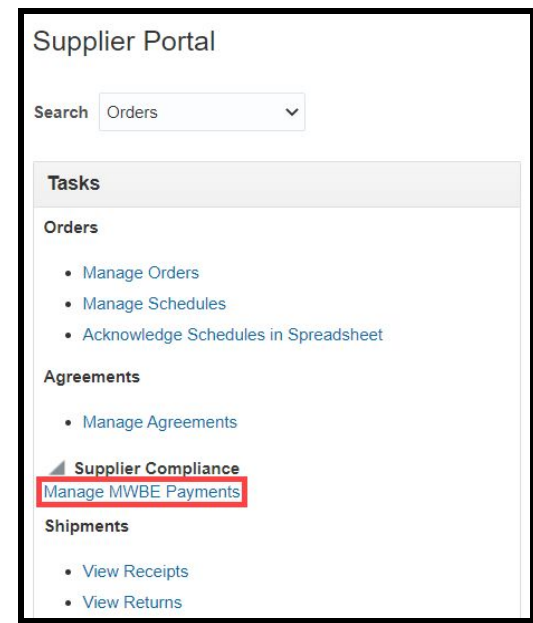

3. The MWBE Homepage will load. From here you can access the Payments page by clicking the *Track Payments* **icon**.

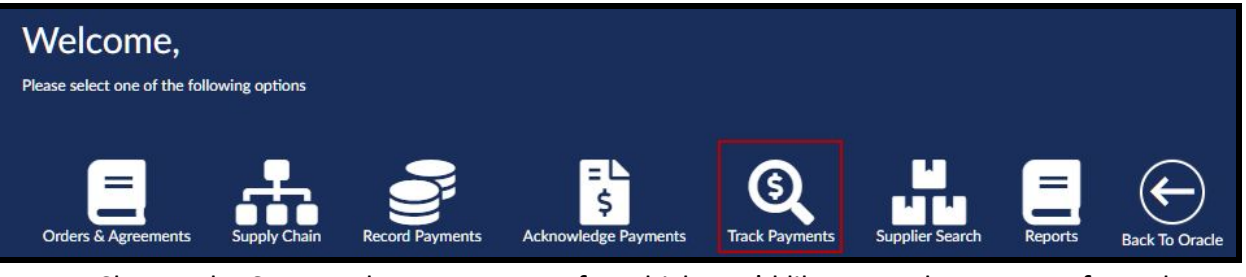

4. Choose the SDP Purchase Document for which you'd like to track payments from the *SDP Purchase Document* **drop down**. Then click *Search*.

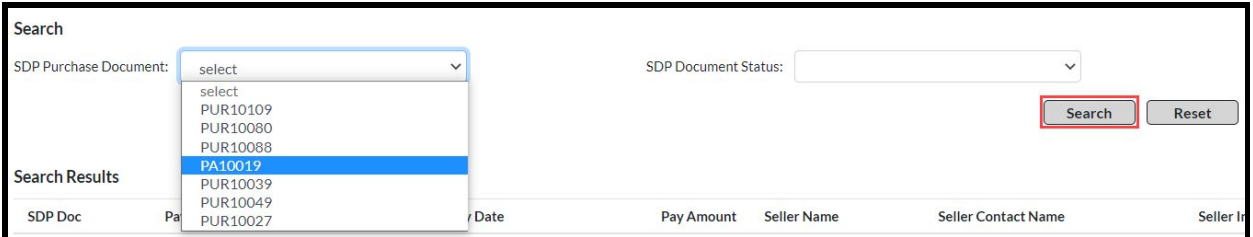

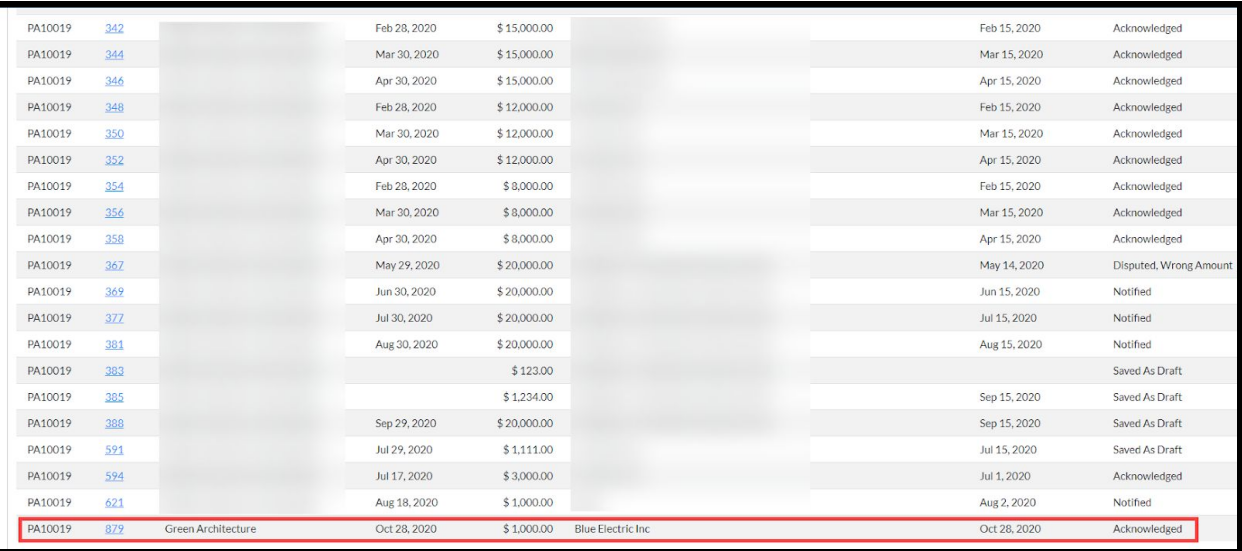

5. From here you can see your results and search for the payment you'd like to check.

- a. For additional information on an individual payment, click the *Pay ID* **hyperlink** for that payment.
- b. If you would like to download all of your tracking information for your payments, click the *Download CSV* **button** above your search results.

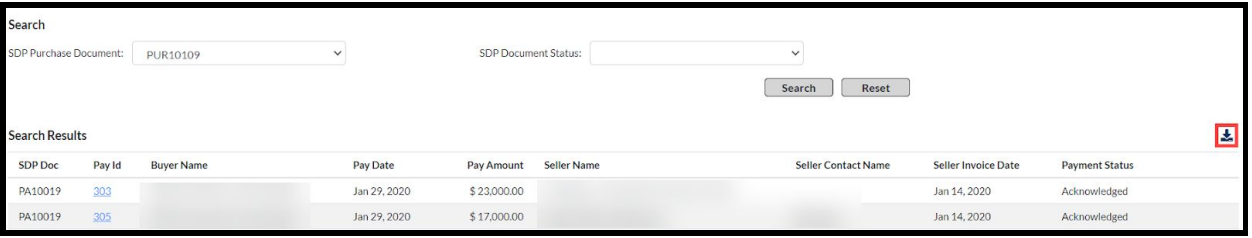